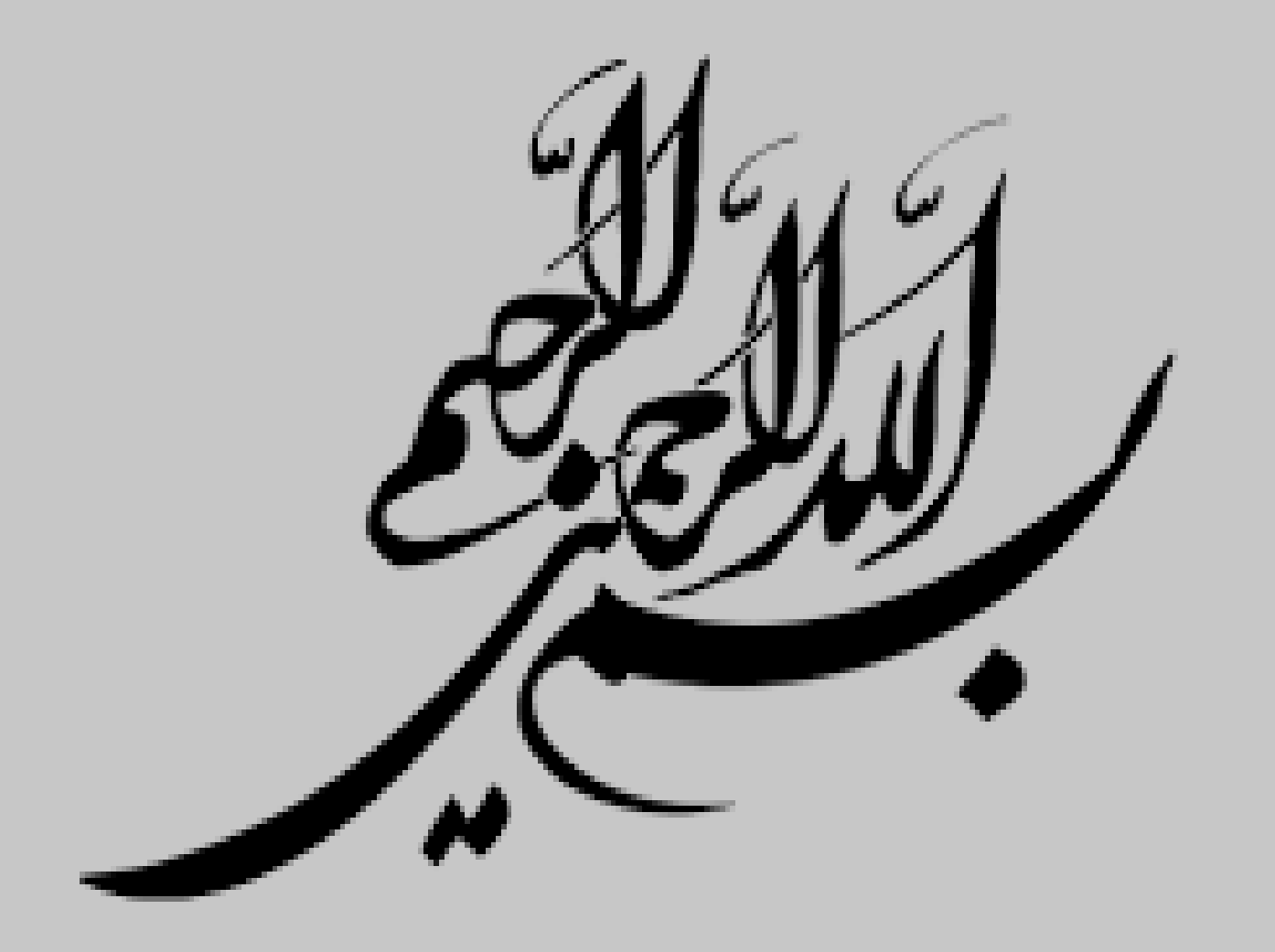

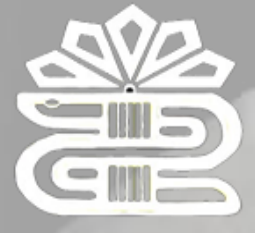

و خدمات بهداشتی درمانی لرستان

只见宫房房房屋

# آشنایی با نرمافزار کتابخانه (فراكاوش)

**ارائهکننده:**

**ماریاسپهوند** هسئول کتابخانه دانشکده داروسازی

**آبان1401**

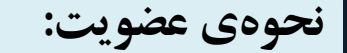

## *http://Lib.lums.ac.ir* سایت به مراجعه -۱

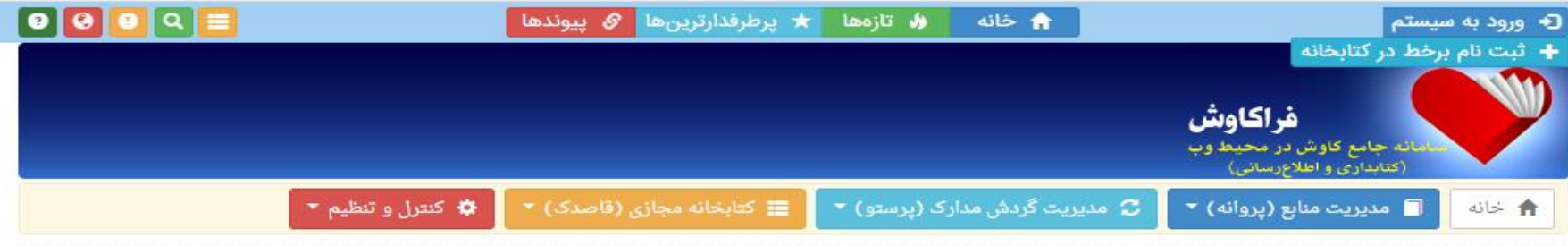

صداقت در انجام هر کار ماندگار است

#### بانک اطلاعاتی پایان نامه های دانشگاه علوم پزشکی لرستان (835)

شما کاربران و اعضای سامانه می توانید با ورود به نرم افزار ( از منوی سمت چپ) و انتخاب یکی از جستجو ها (جستجوی ساده، جستجوی برگه دان، جستجوی عبارت و یا جستجوی پیشرفته و ترکیبی) از منوی سمت راست، بسته به نوع مدرک مورد نیاز، نوع جستجوی خود را انتخاب نمایید. از جمله مراکز تحت پوشش این سامانه می توان به موارد ذیل اشاره نمود: 1. کتابخانه مرکزی دانشگاه علوم پزشکی لرستان 2. کتابخانه دانشکده پزشکی دانشگاه علوم پزشکی لرستان 3. کتابخانه دانشکده پرستاری و مامایی دانشگاه علوم پزشکی لرستان 4. کتابخانه دانشکده بهداشت دانشگاه علوم پزشکی لرستان 5. کتابخانه دانشکده پیراپزشکی دانشگاه علوم پزشکی لرستان 6. کتابخانه دانشکده دندانپزشکی دانشگاه علوم پزشکی لرستان 7. کتابخانه دانشکده داروسازی دانشگاه علوم پزشکی لرستان 8. کتابخانه دانشکده پرستاری الیگودرز دانشگاه علوم پزشکی لرستان 9. کتابخانه دانشکده پرستاری پلدختر دانشگاه علوم پزشکی لرستان 10. کتابخانه دانشکده پرستاری بروجرد دانشگاه علوم پزشکی لرستان 11. کتابخانه بیمارستان شهید رحیمی دانشگاه علوم پزشکی لرستان <u> 19 كول نوازه د ماده على المصادر مدمان ولذف گاه مامم رنشگ - اده على</u>

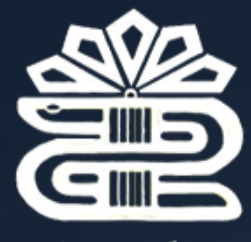

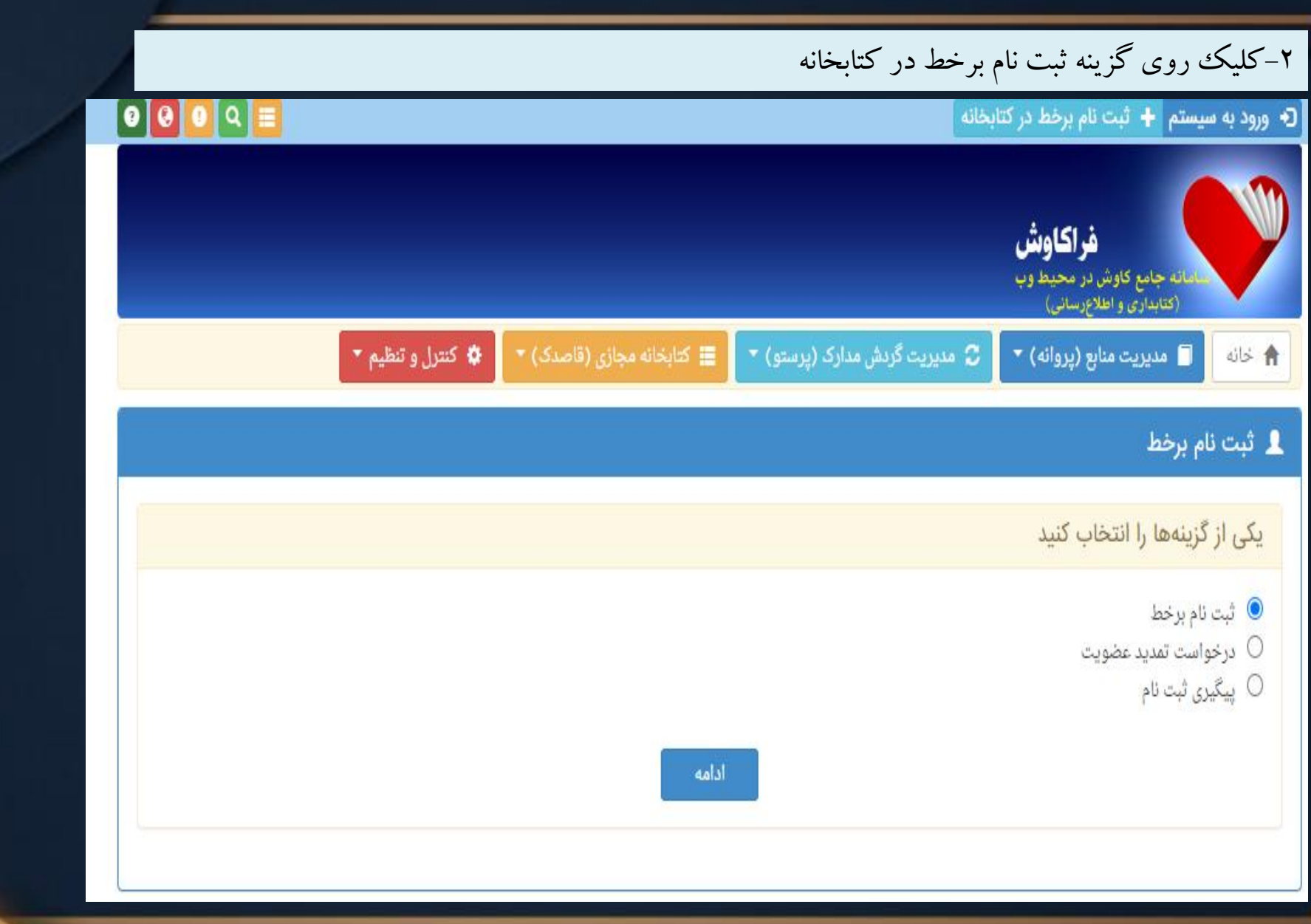

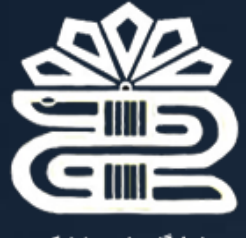

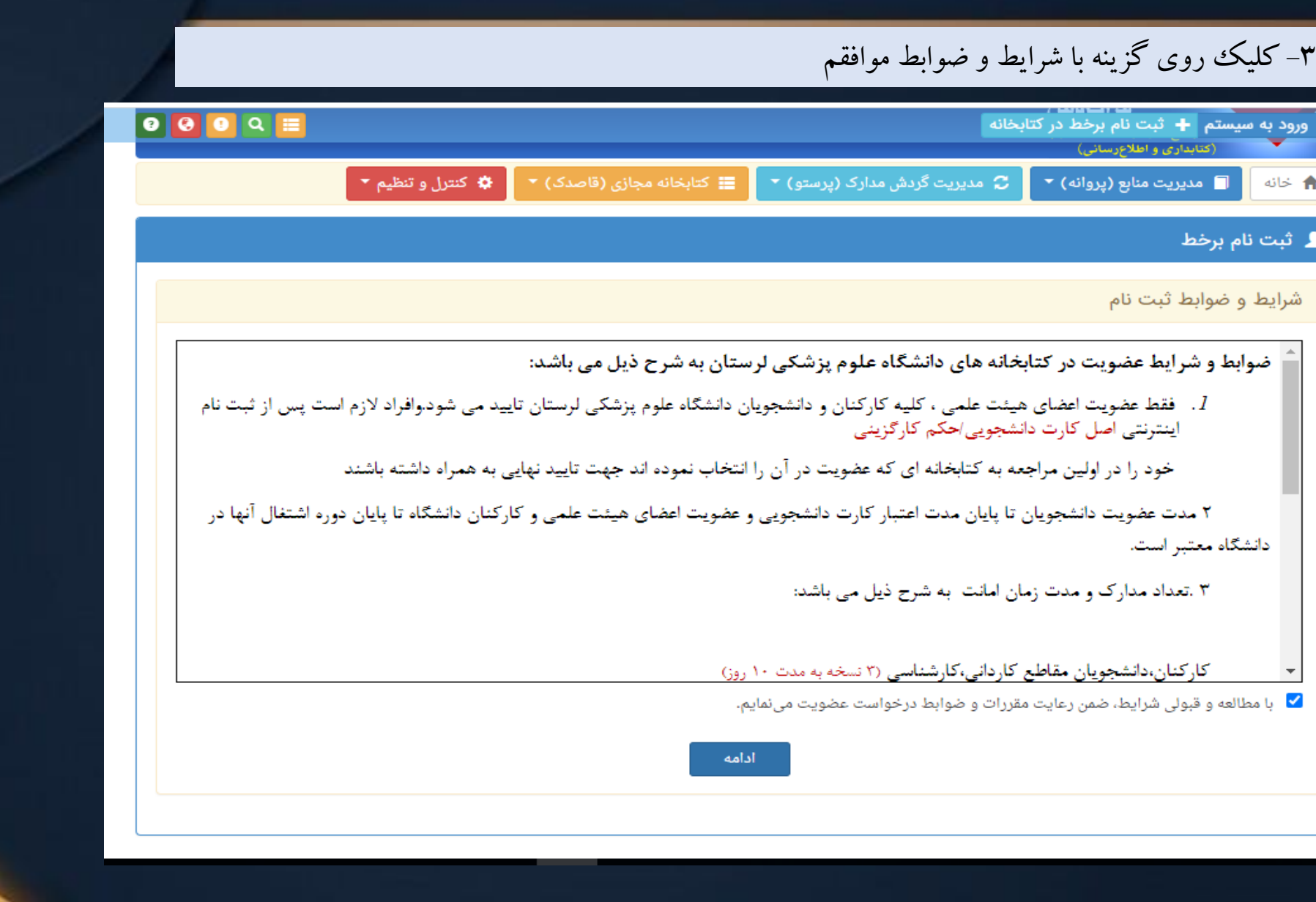

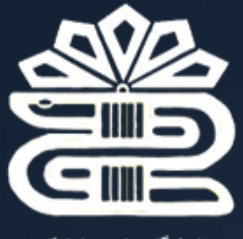

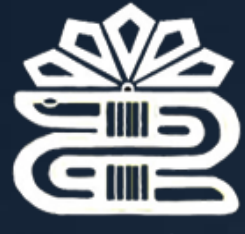

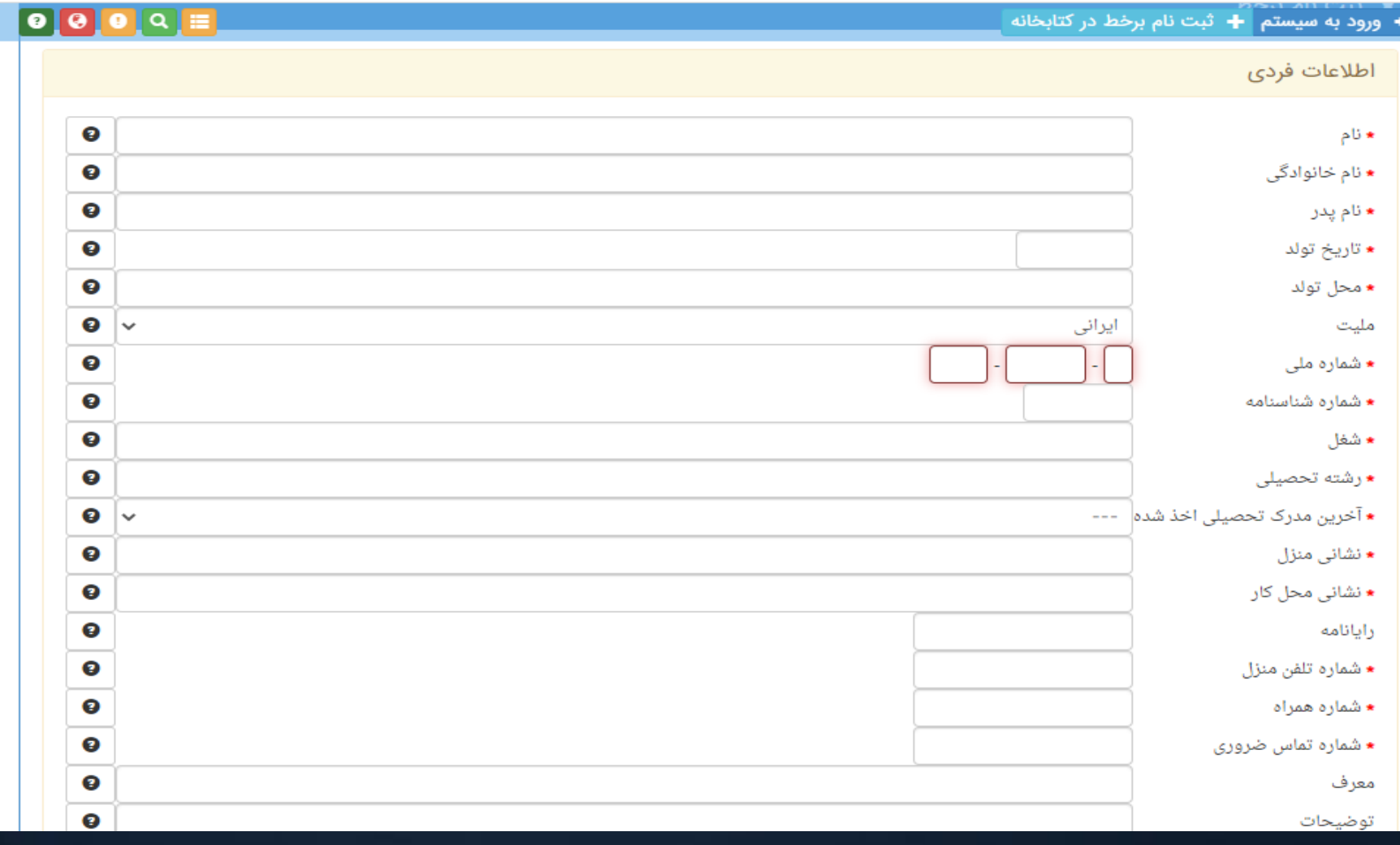

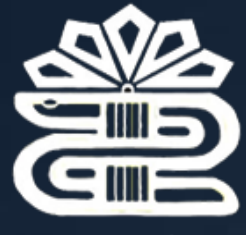

*7*

-۵ بارگذاری مدارک) اسکن عکس، پشت و روی کارت ملی، صفحه اول شناسنامه( -۶ ثبت نهایی و دریافت کد رهگیری

-۷ مراجعه به کتابخانه جهت تایید نهایی عضویت وتحویل گرفتن شماره عضویت

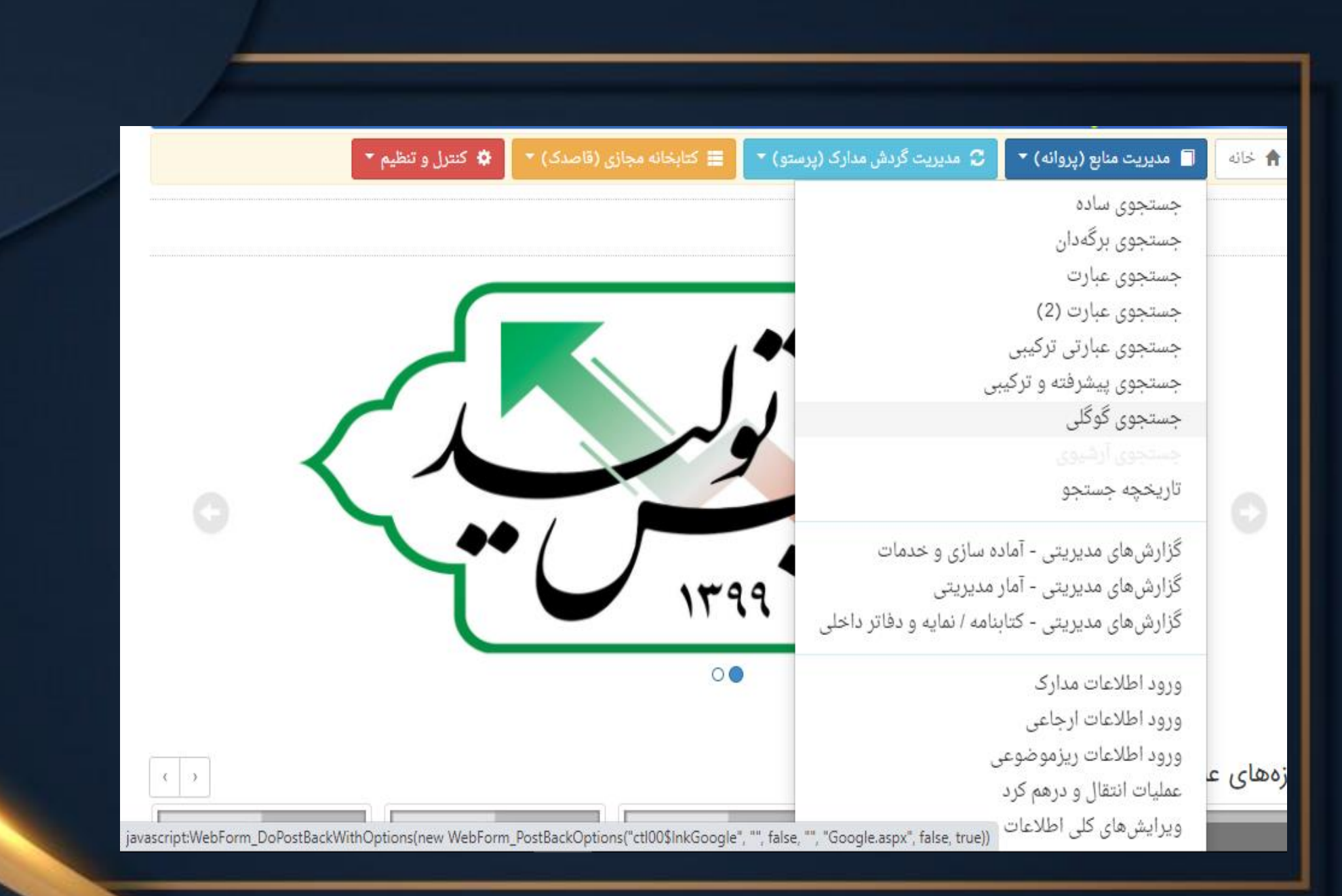

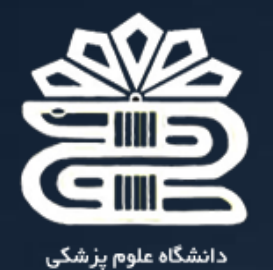

و خدمات بهداشتی درمانی لرستان

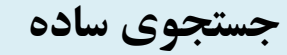

در این روش با دانستن یک واژه از مجموعه اطلاعات موجود در فهرست برگههای مدارک که وارد فراکاوش نمودهاید، امکان بازیابی آنها وجود دارد. قابل ذکر است که در تمامی انواع جستجوها شما میتوانید در چندین پایگاه بصورت همزمان جستجو نمایید. این پایگاه میتواند برای مرکزی باشد که شما به سرور آن متصل شدهاید و یا برای دیگر مراکزی که بر روی سرورهای دیگری قرار ندارد. مزیت این روش سهولت کاربری آن بوده و جستجو در بانک وواژگان مدارک صورت میپذیرد. برای جستجو با این روش ابتدا واژه مورد نظر را در محل ورود اطالعات تایپ نمایید و سپس نحوه نمایش اطالعات یافته شده را تعیین کنید. اطالعات بطور پیش فرض، بصورت خالصه *(Format Tag (*نمایش داده میشوند که درصورت نیاز میتوان آنها را بصورت اطالعات کامل یا اطالعات برچسبی و یا جدولی نیز مشاهده نمود. برای تعیین تعداد نمایش مدارک یافت شده در هر صفحه از لیست، تعداد مورد نظر خود را مشخص کنید. سپس میتوانید پایگاههایی را که مایل هستید در آنها به جستجو بپردازید را انتخاب کنید.

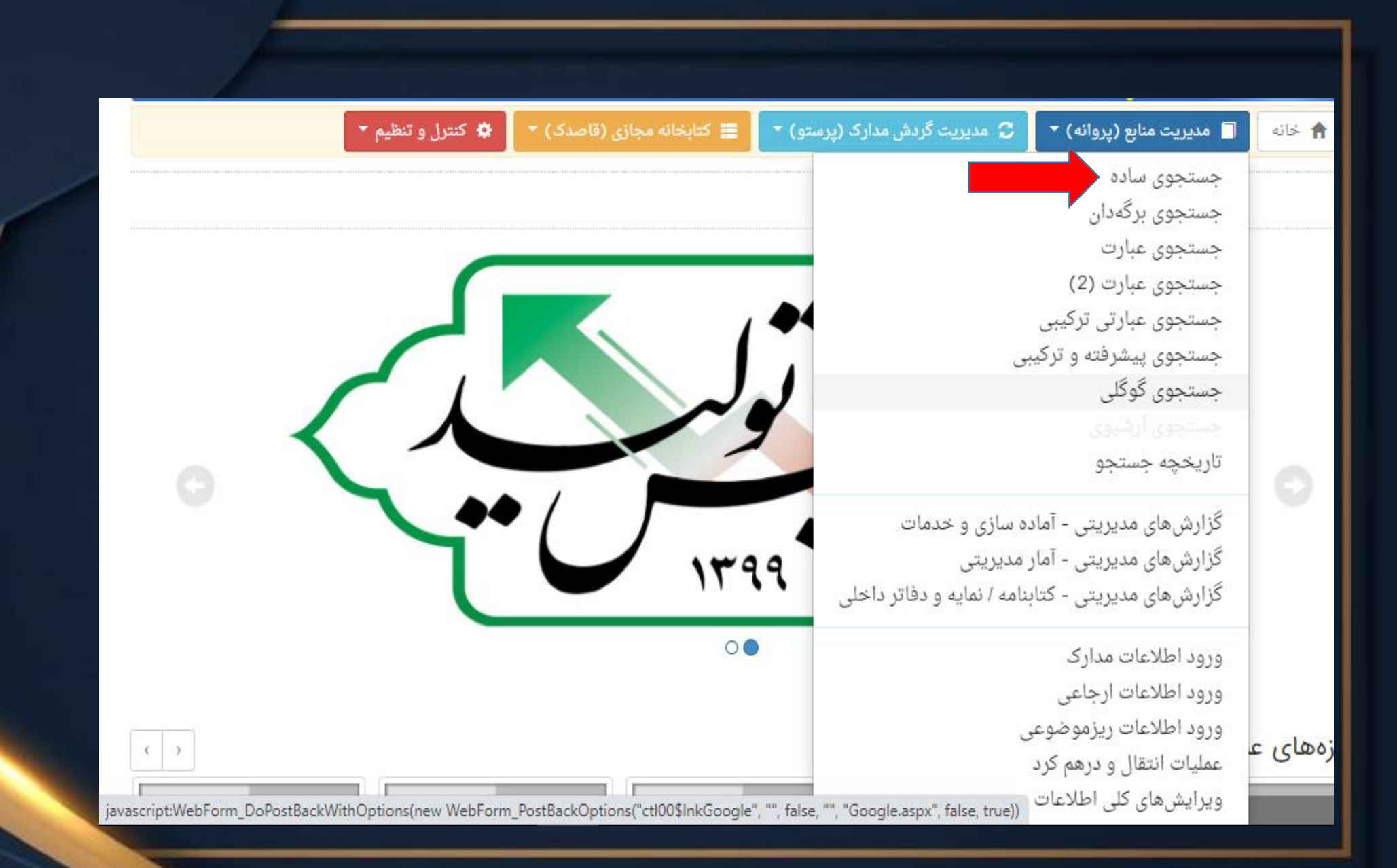

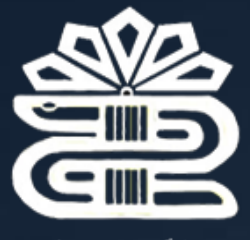

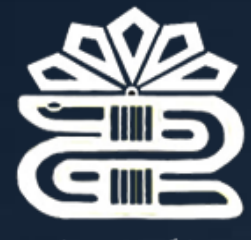

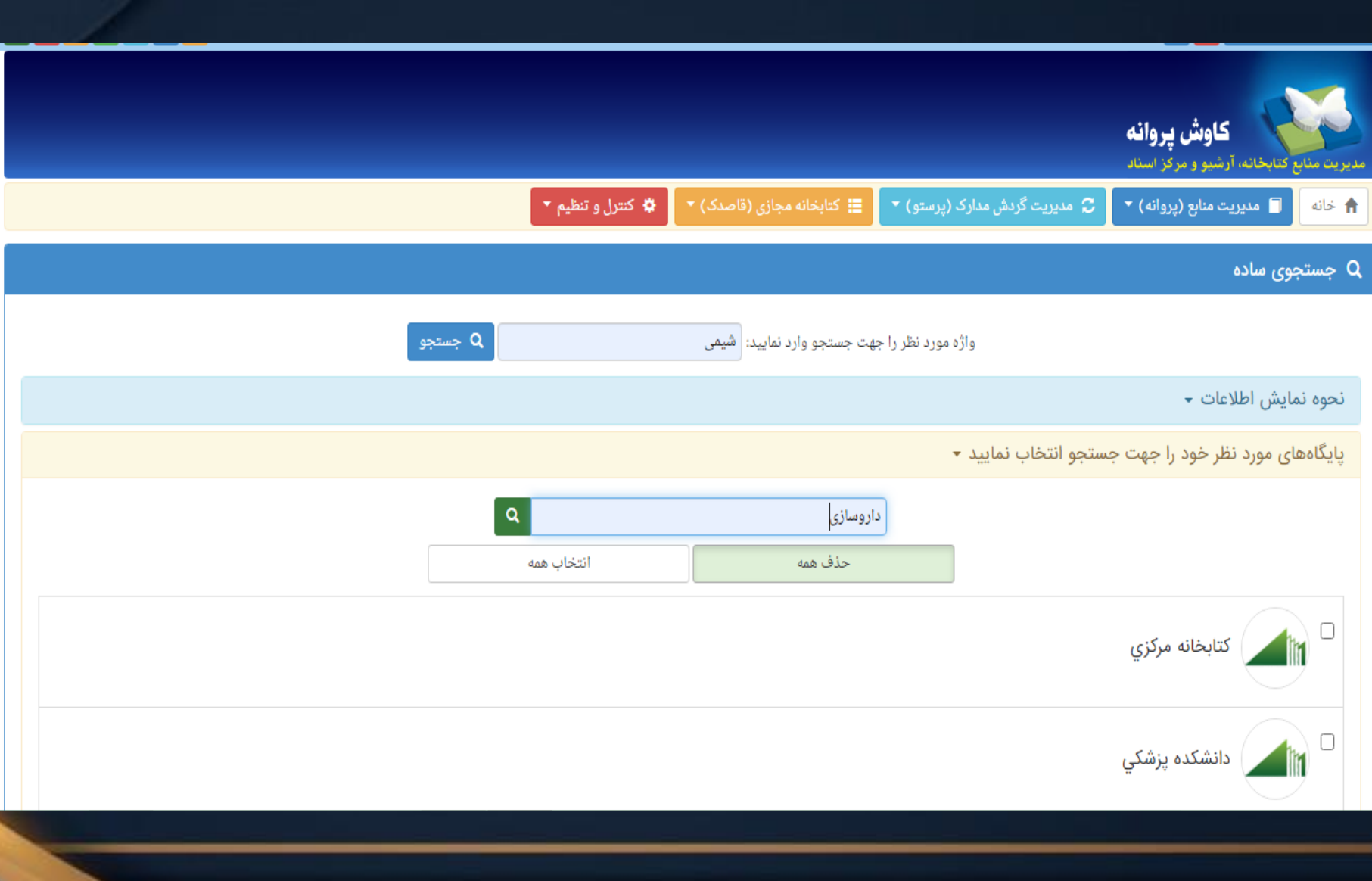

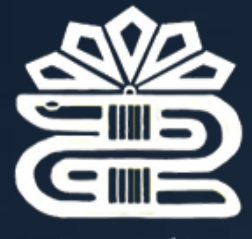

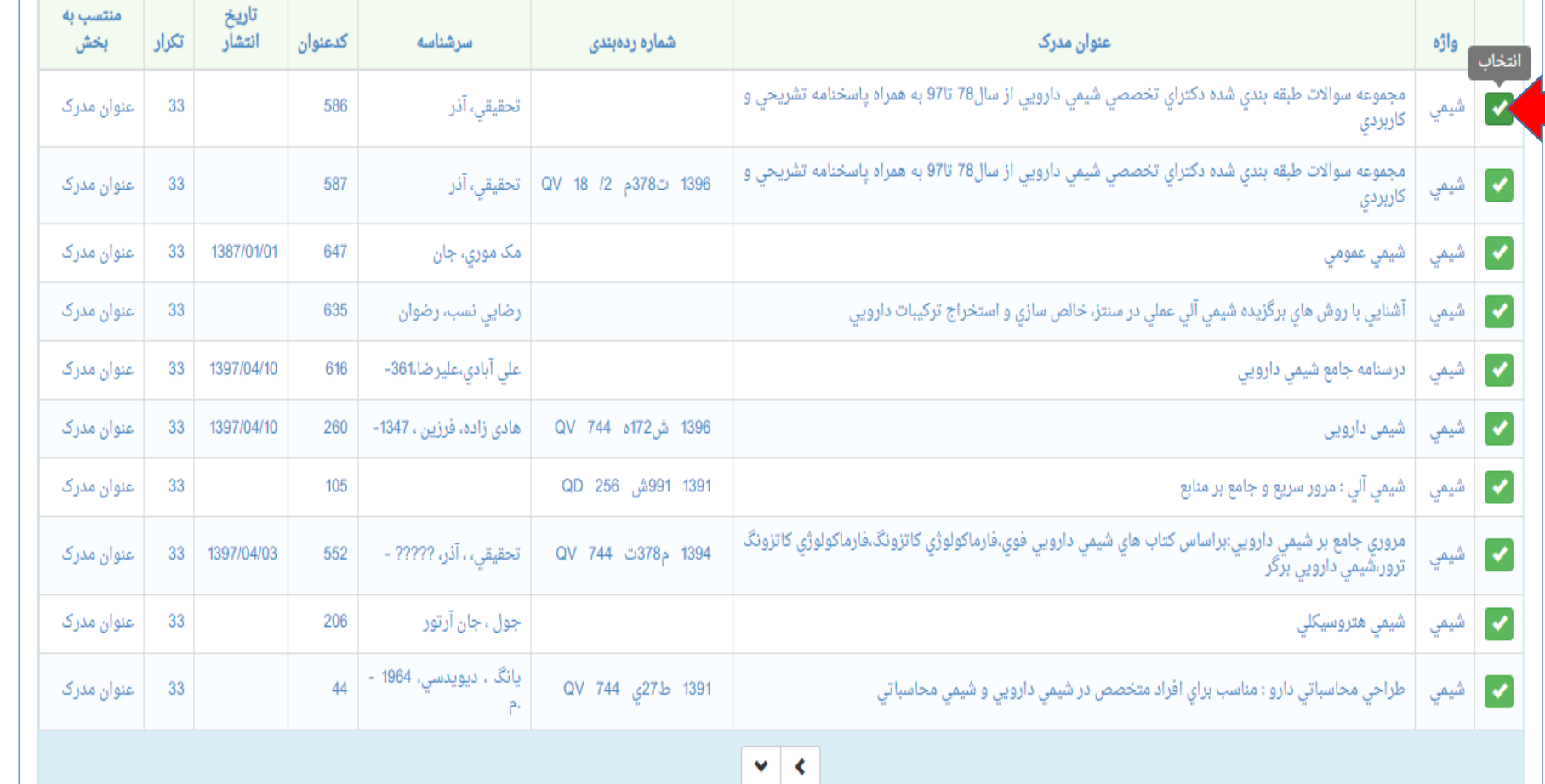

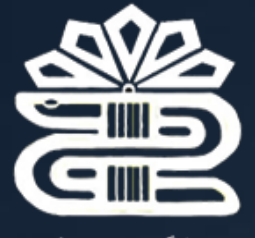

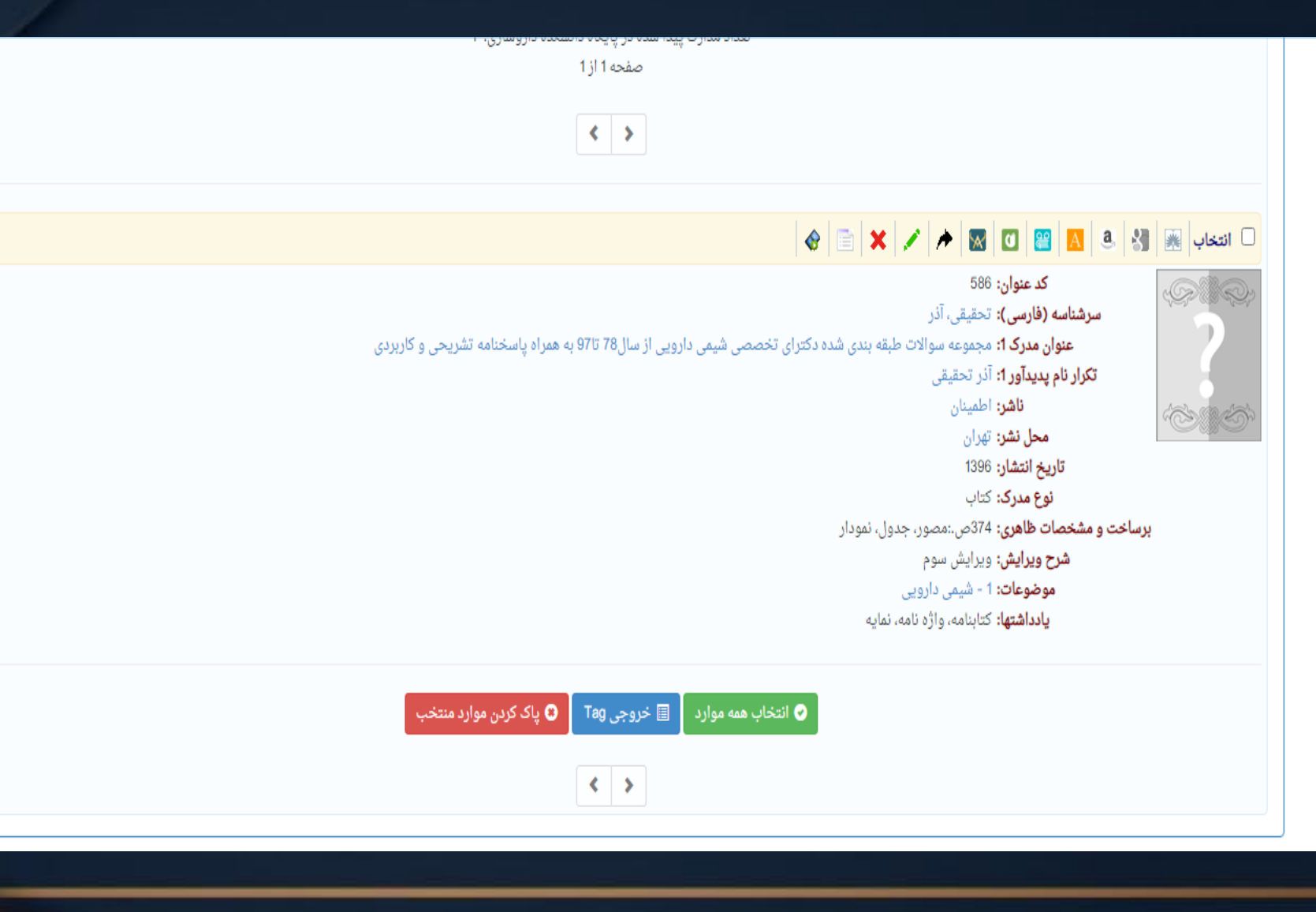

# **جستجوی برگه دان**

جستجو در برگهدان مدارک، رایج ترین و سریع ترین نوع جستجو در کتابخانهها و مراکز اسناد است. در این روش کلیه مدارکی که برگهدان مورد جستجوی آنها با عبارت مورد نظر شروع میشود، جستجو و بازیابی میگردند. پس از بازیابی طبیعتا نظیر آنچه در برگهدان های رایج در کتابخانهها دیده میشود، مدارک در یک فهرست به ترتیب نمایش داده میشوند.

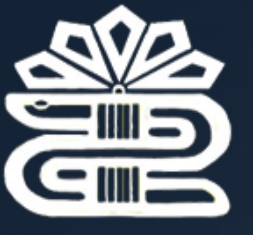

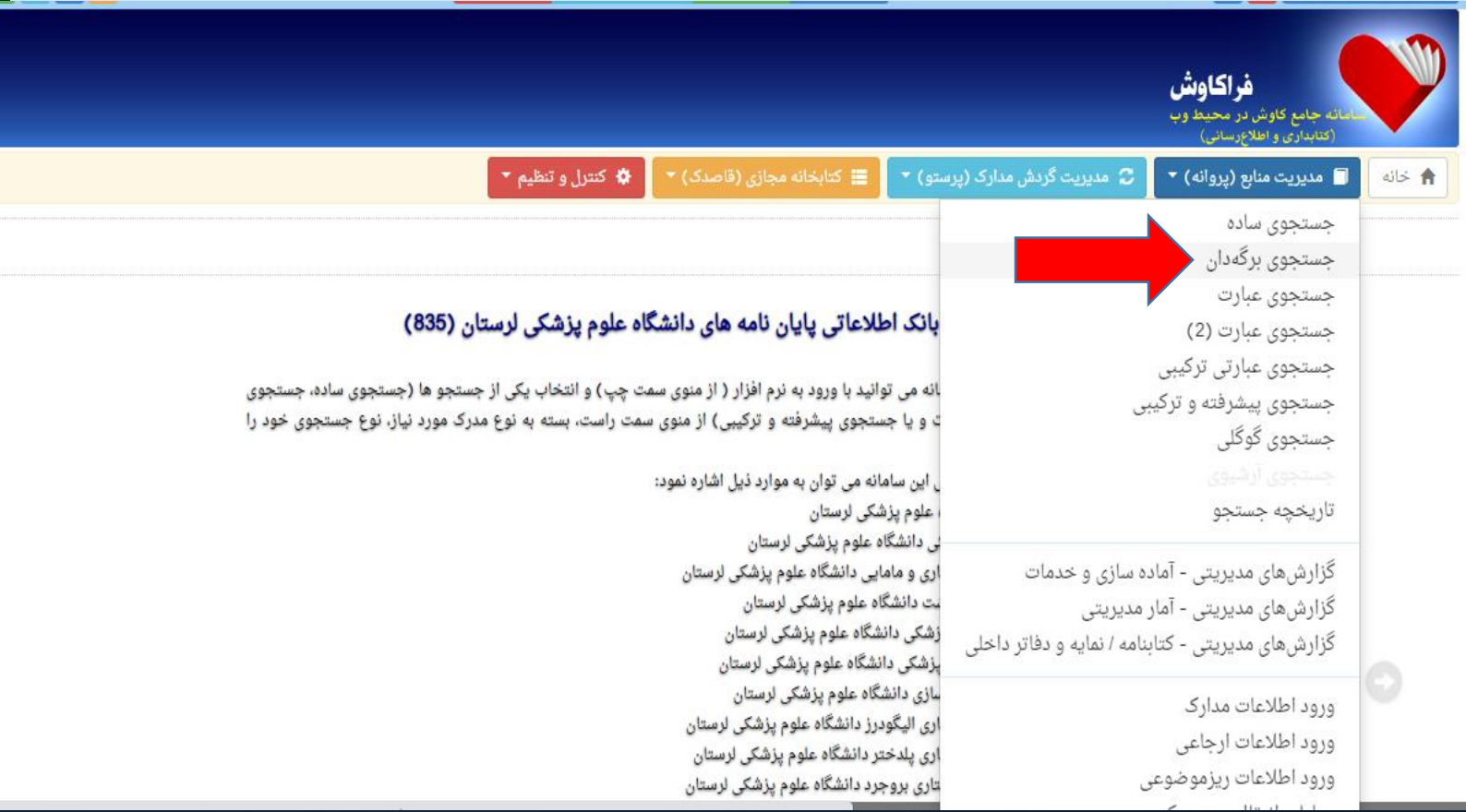

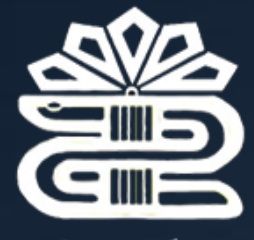

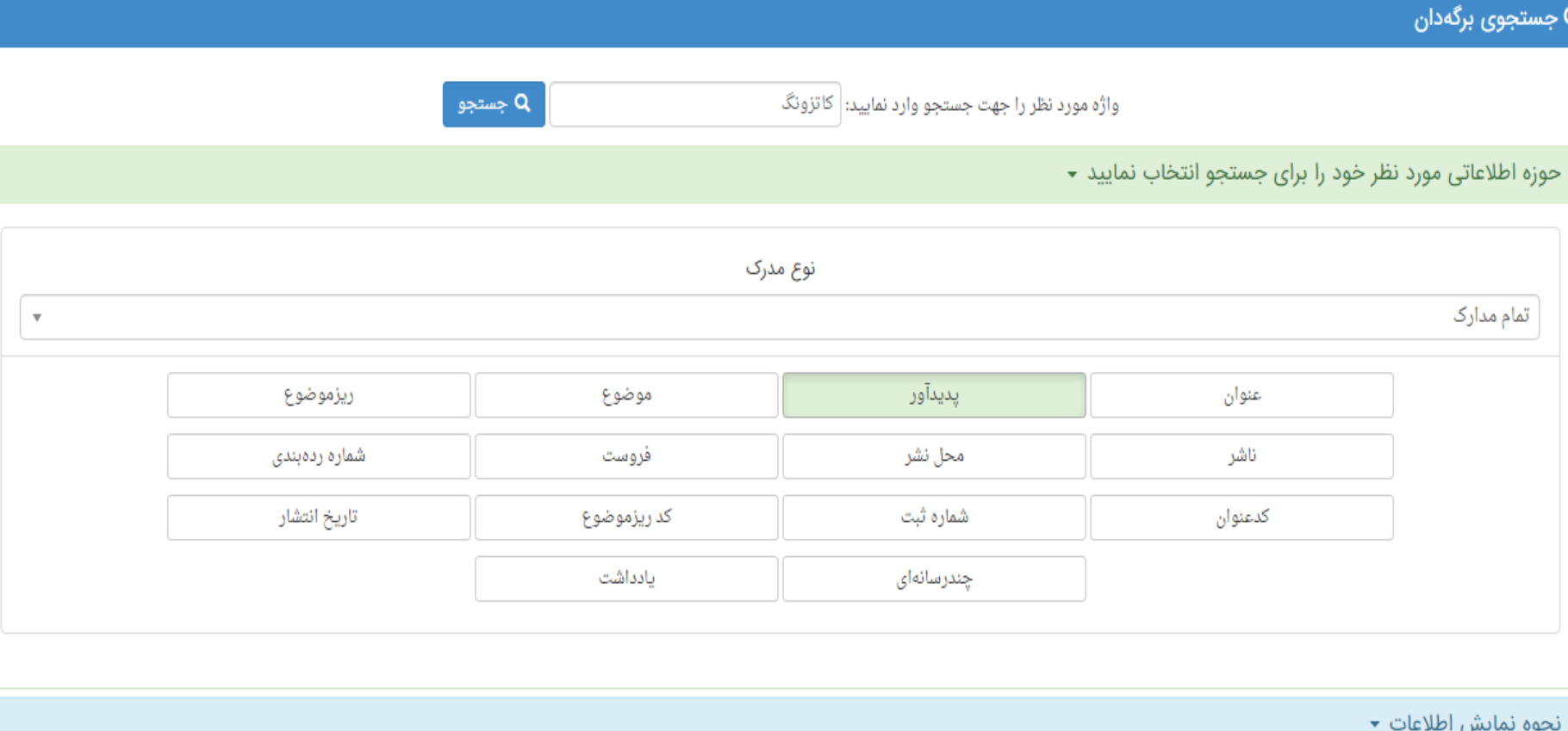

پایگاههای مورد نظر خود را جهت جستجو انتخاب نمایید ▼

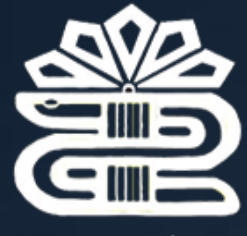

كاوش پروانه مدیریت منابع کتابخانه، آرشیو و مرکز اسناد

↑ خانه ┃ مدیریت منابع (پروانه) ▼ ┃ 7 مدیریت گردش مدارک (پرستو) ▼ ┃ ≣ کتابخانه مجازی (قاصدک) ▼ ┃ \$ کنترل و تنظیم ▼ |

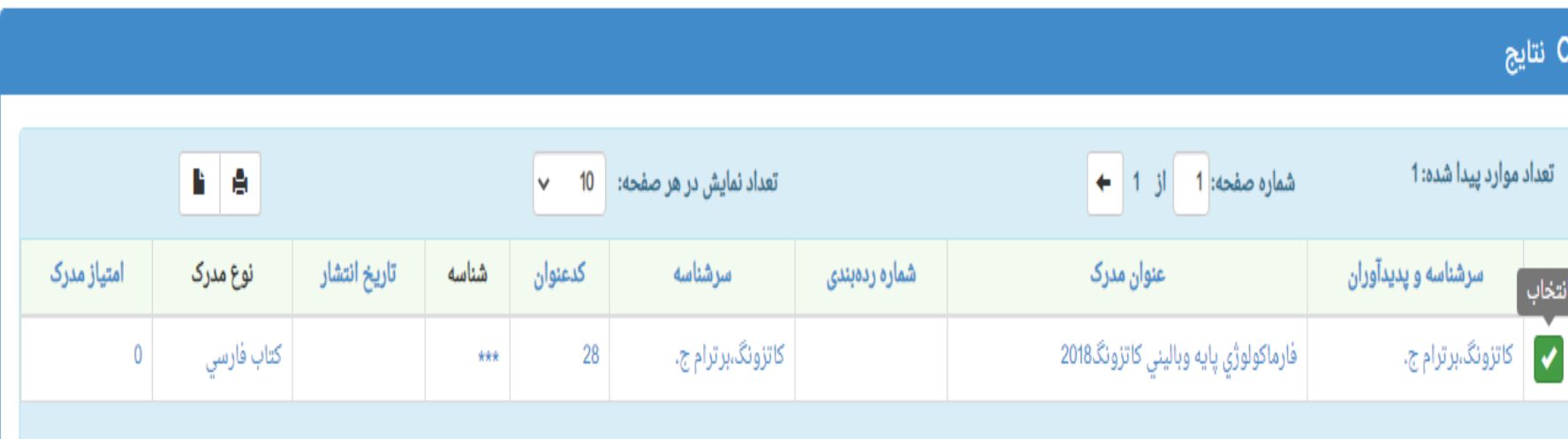

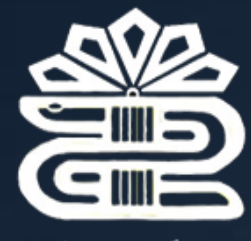

این جستجو، نه تنها عبارت وارد شده را در ابتدای فیلدها، بلکه از هر بخش فیلد بازیابی می کند و با امکان وارد کردن عبارت بجای واژه، با سادگی هرچه تمام تر امکان قواردادن واژه ها را در کنار یکدیگر و جستجوی آنها را فراهم میکند. به بیان دیگر این جستجو دو کاربرد و هایده مهم دارد. کاربرد اول آنست که بجای آنکه مطابق جستجوی برگهدانی عبارات از ابتدای فیلد جستجو گردد، از هر بخش فیلد امکان بازیابی وجود دارد. کاربرد دوم آنکه برخلاف جستجوی ساده که بر اساس بانک واژگان صورت میگیرد، این رویکرد جستجو منحصر به کلمات نیست بلکه از یک سو حتی حرف و از سوی دیگر عبارت را میتوان مورد جستجو قرار داد.

جستجوى عبارت

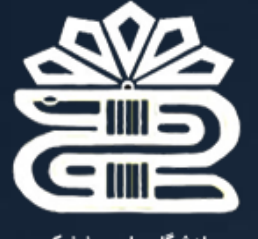

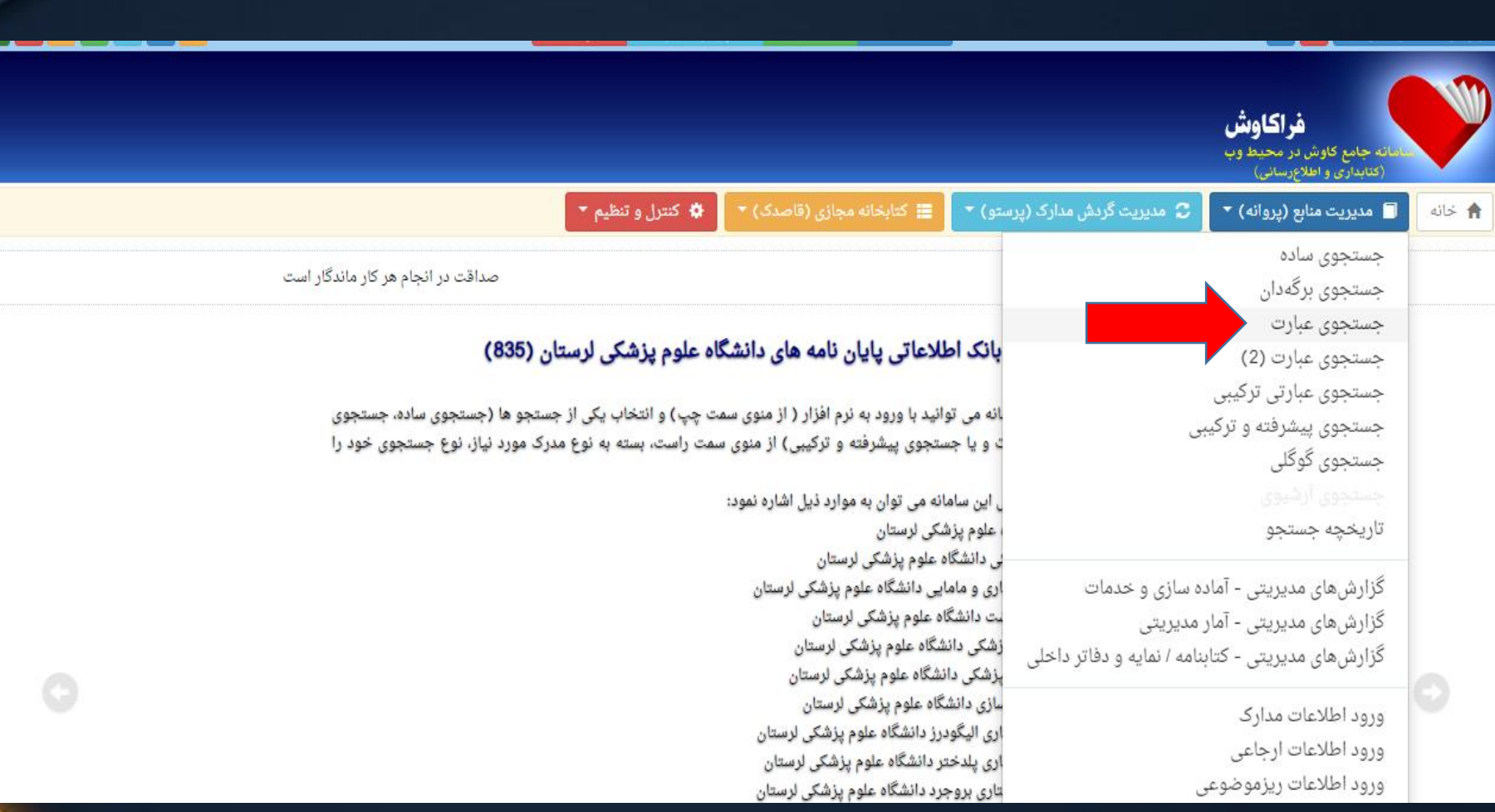

तै خانه ■ مدیریت منابع (پروانه) ▼

■ مدیریت گردش مدارک (پرستو) ▼  $\mathbb C$  ا

■ کتابخانه مجازی (قاصدک) ▼

Q نتايج

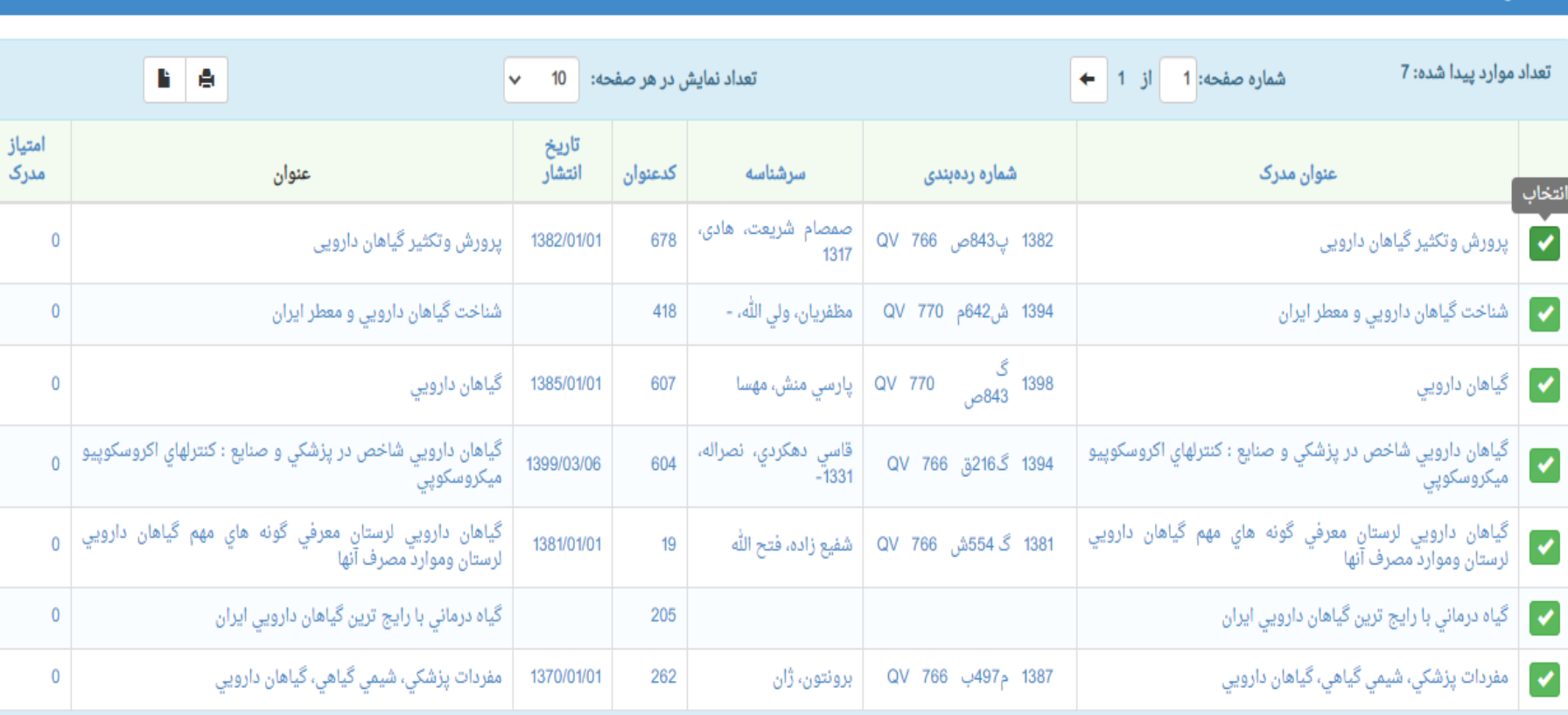

ً <mark>♦</mark> کنترل و تنظیم \*\_

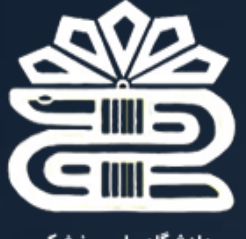

### **جستجوی عبارت 2**

تفاوت اصلی میان جستجوی عبارت )۲( با جستجوهای پیشرفته و ترکیبی در این است که در این جستجو، کاربران دیگر خود را درگیر بانک واژگان تعریف شده در برنامه نمی نمایند، بلکـه حتّٰی در حد حرف نیز میتوان به جستجو در منابع پرداخت و این قابلیّت فواید زیادی را در جستجو ارایه می دهد.

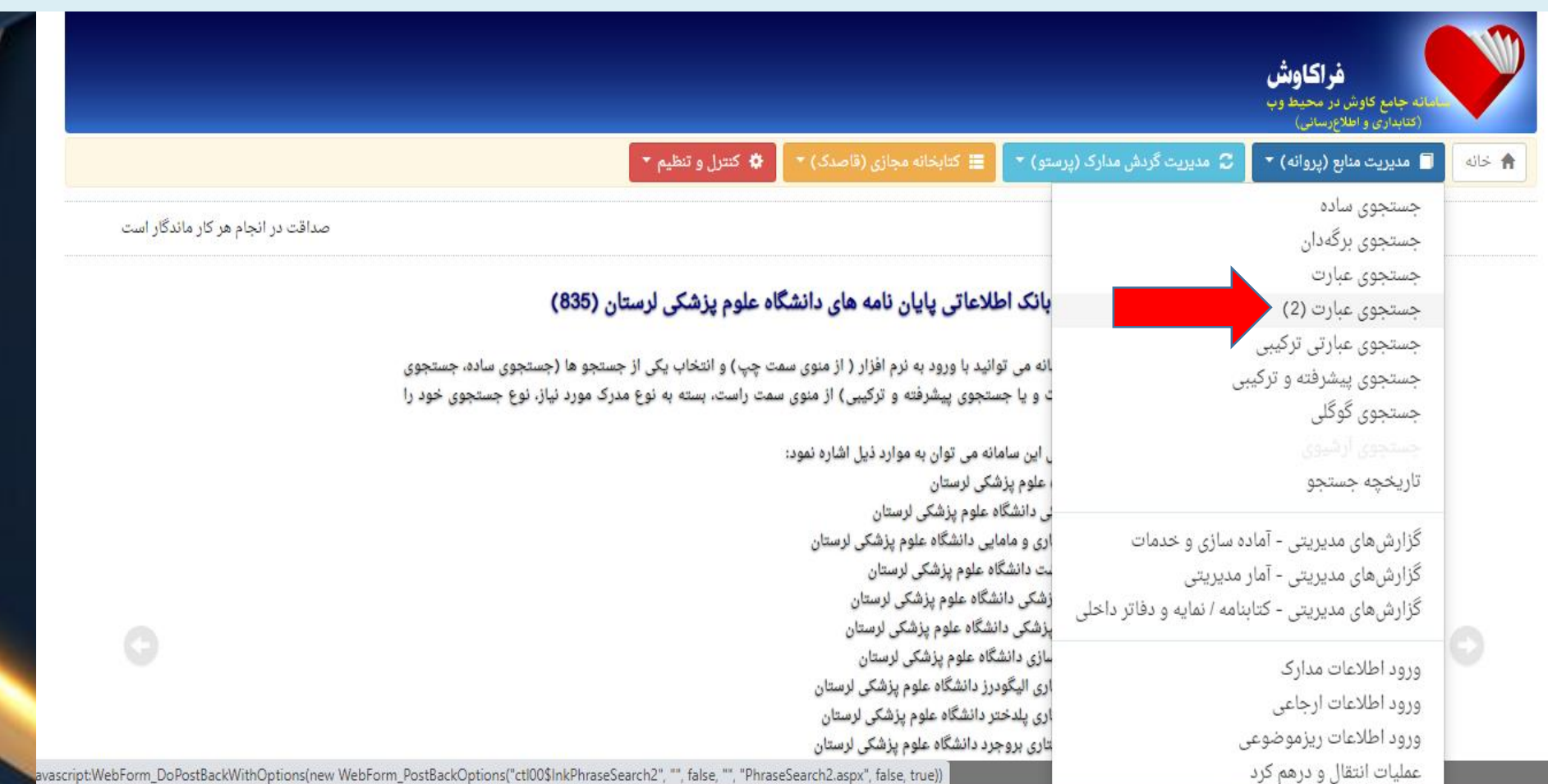

/ascript:WebForm\_DoPostBackWithOptions(new WebForm\_PostBackOptions("ctl00\$InkPhraseSearch2", "", false, "", "PhraseSearch2.aspx", false, true))

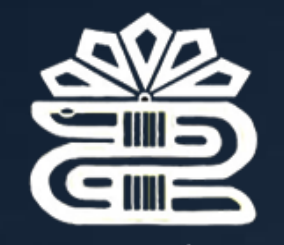

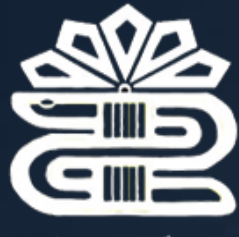

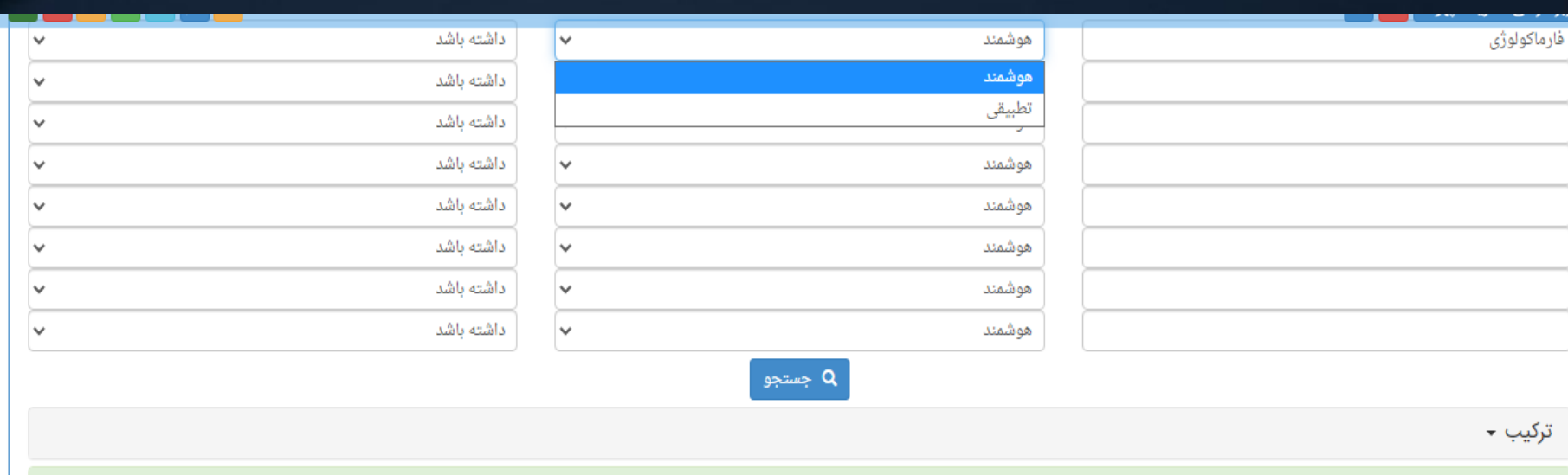

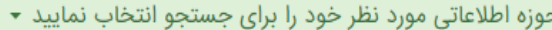

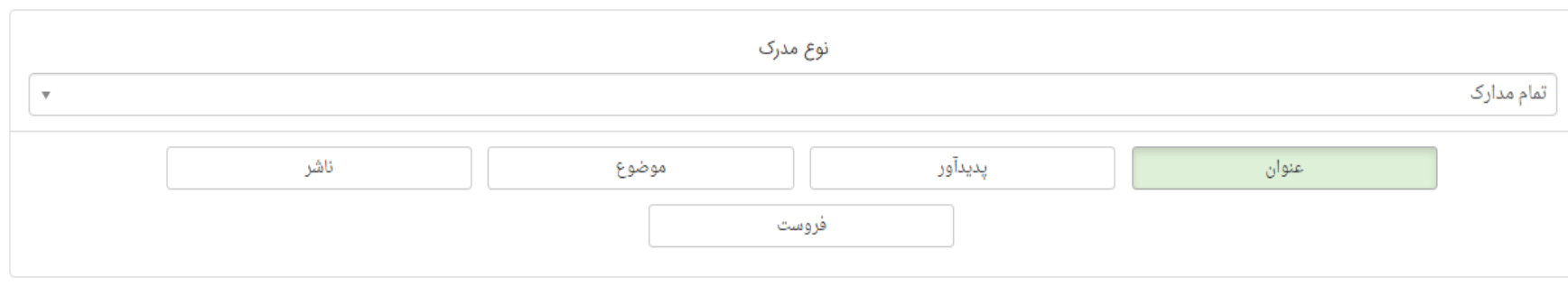

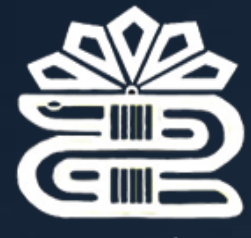

**جستجویگوگلی**

در جستجوی گوگلی، شما علاوه بر دارا بودن تمامی امکانات جستجوهای قبلی مانند: ساده، پیشرفته و ترکیبی و جستجوی عبارت، میتوانید در جستجوهای خود از امکانات ذیل نیز استفاده کنید: -1حذف اطلاعات (واژه یا عبارت دوم [خط تیره] واژه یا عبارت اول): کلیه مدارکی را که حاوی واژه قبل از خط تیره "–" هستند ولی حاوی واژههای بعد از "–" نیستند را نمایش میدهد. مثال: آب و هوای جنگلبی – استوا -2تطبیق ("عبارت"): اگر عبارتی را در بین "" جستجو نمایید، فراکاوش تنها به جستجوی تطبیقی (با رعایت فاصلهها و ترتیب کلمات در عبارت وارد شده میپردازد مثال: "اصول علم حساب" -3هوشمند (عبارت \* عبارت): اگر واژه و یا بخشی از عبارتی که مورد جستجو قرار گرفته است را فراموش کردهاید، میتوانید بجای واژه فراموش شده از \* استفاده کنید ، مثال:\*علمحساب -4محدوده عددی (۵۰.۱۰۰): اگر به دنبال یک بازه عددی در جستجوی خود هستید میتوانید از ".." استفاده فرمایید مثال: ۱۰۰...۲۰۰۰ راه حل مسائل

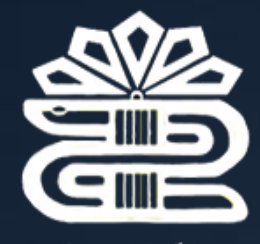

> **مراحل درخواست رزرو اینترنتی منابع کتابخانههای دانشگاه** *http://lib.lums.ac.ir*آدرسبهمراجعه-۱ -۲ باکلیکرویمنوی **ورودبهسیستم**درباکس **نامکاربری،**شمارهعضویتهشترقمیدرجشدهدرکارت عضویت را وارد نمایید. -۳ کلیکرویمنوی**مدیریتمنابع)پروانه(**وانتخاب**نوعجستجو** )برگهدان،عبارتیو...(

۴– تایپ کلیدواژه موردنظر و انتخاب پایگاه موردنظر و سپس کلیک روی گزینهی جستجو

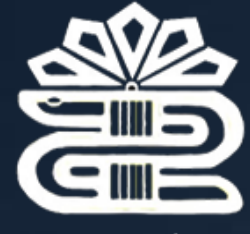

 $\sqrt{2}$ 

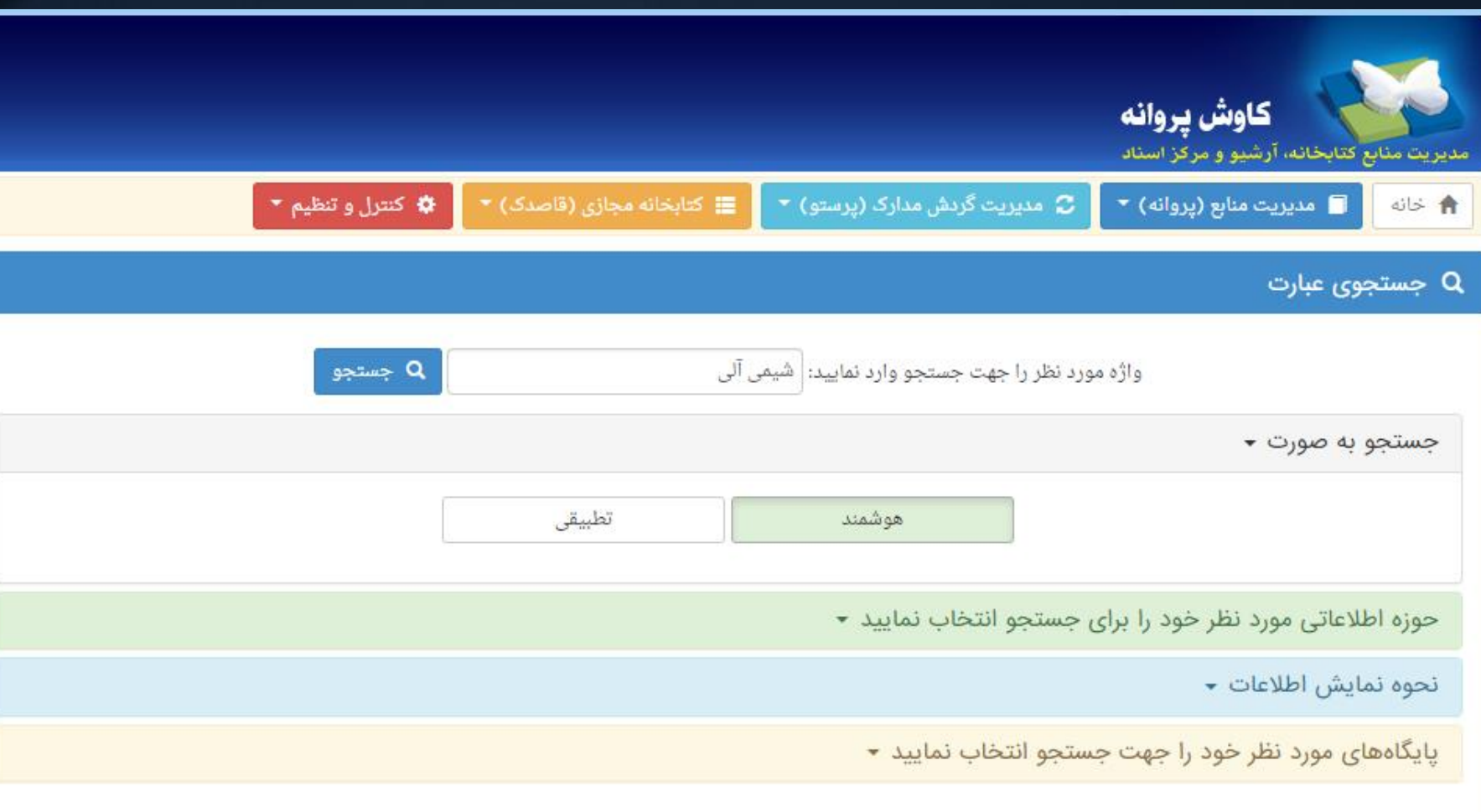

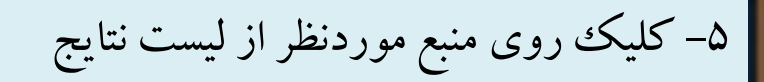

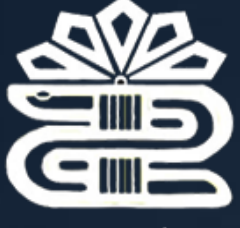

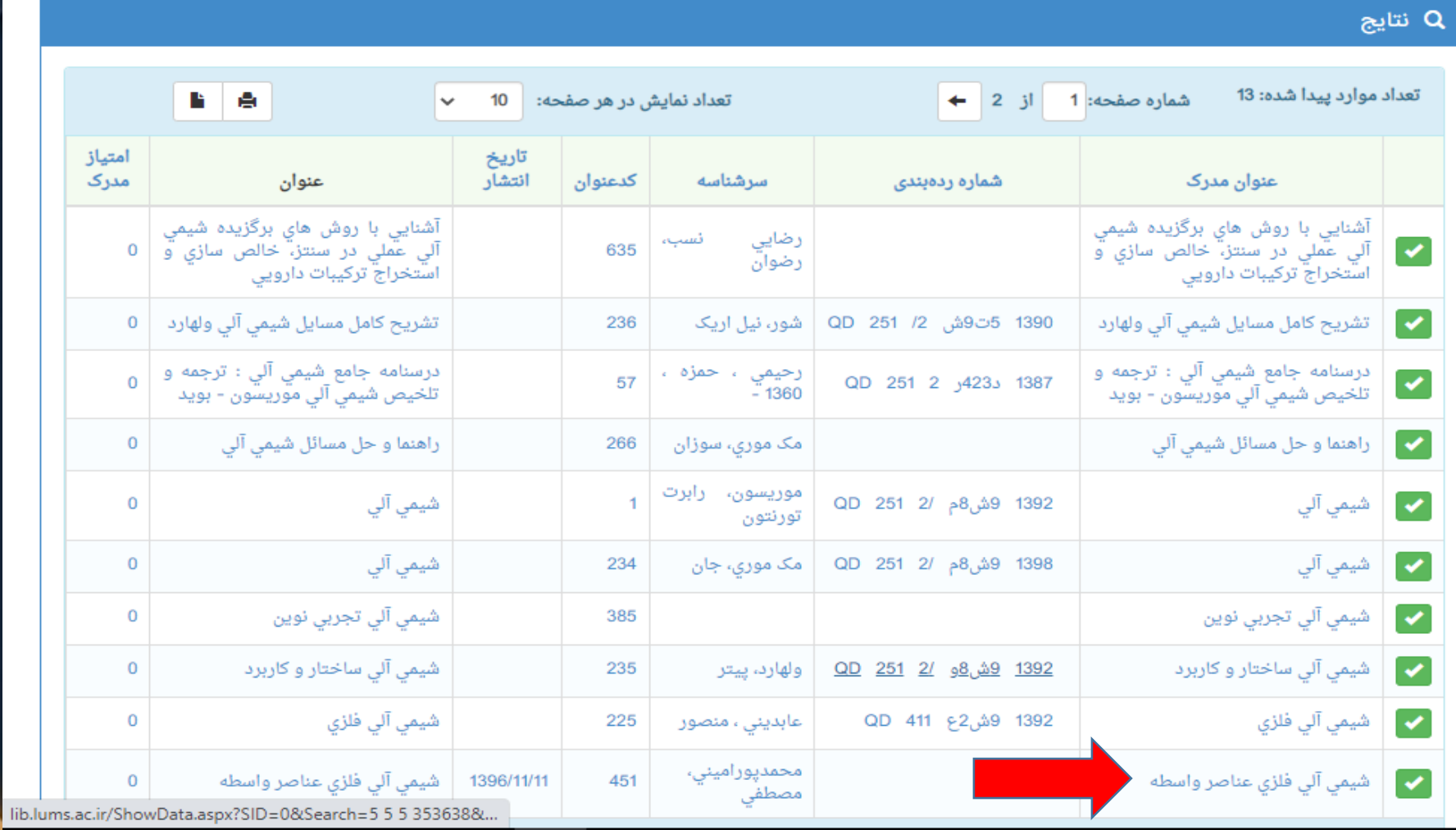

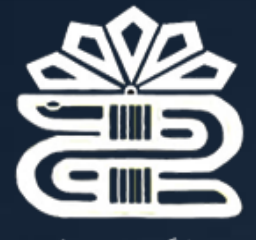

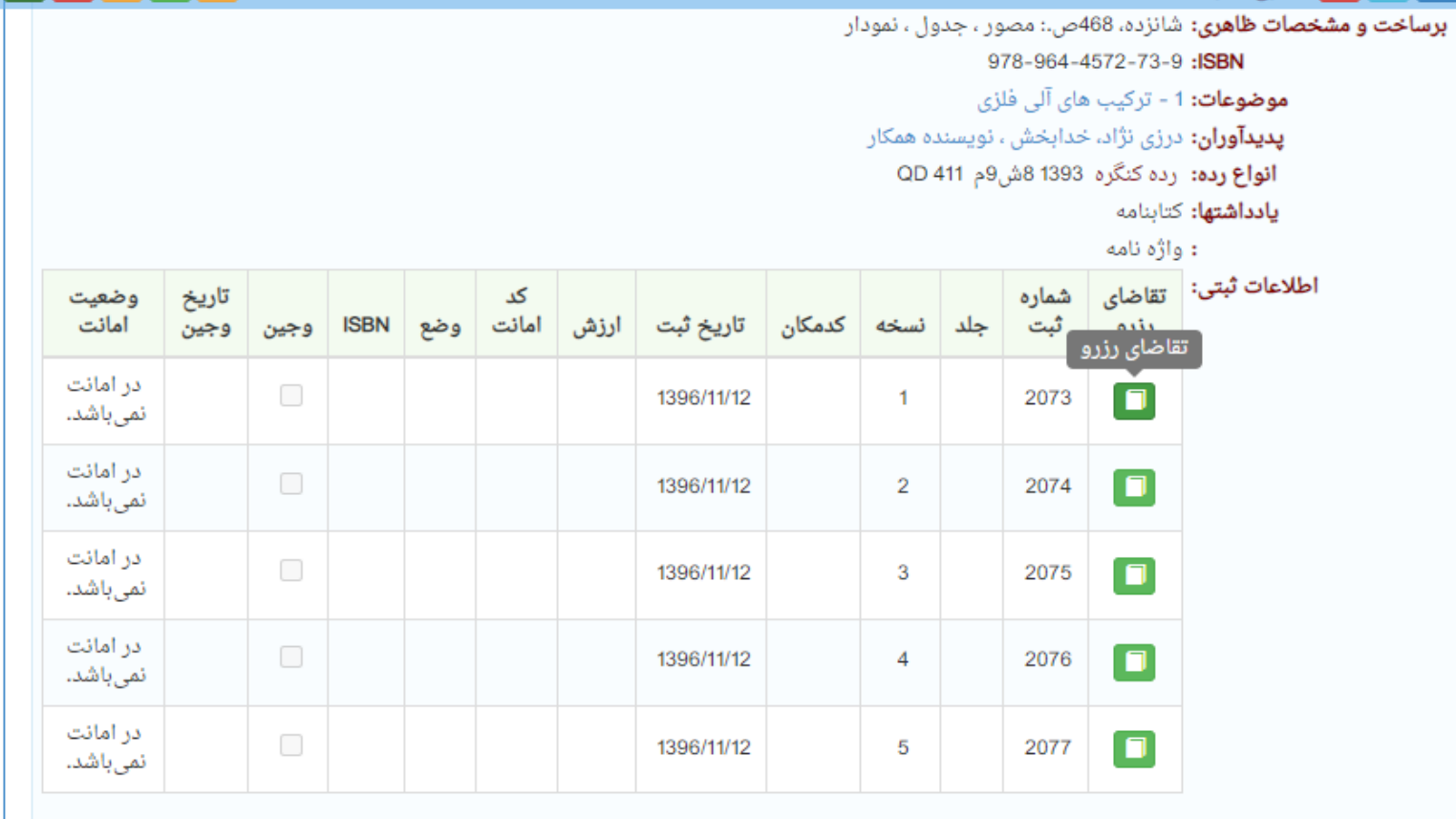

ً ) انتخاب همه موارد ً

 $|\left\langle \cdot\right\vert >$ 

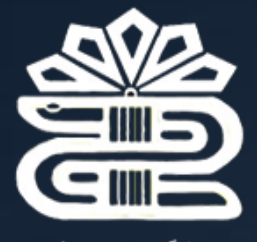

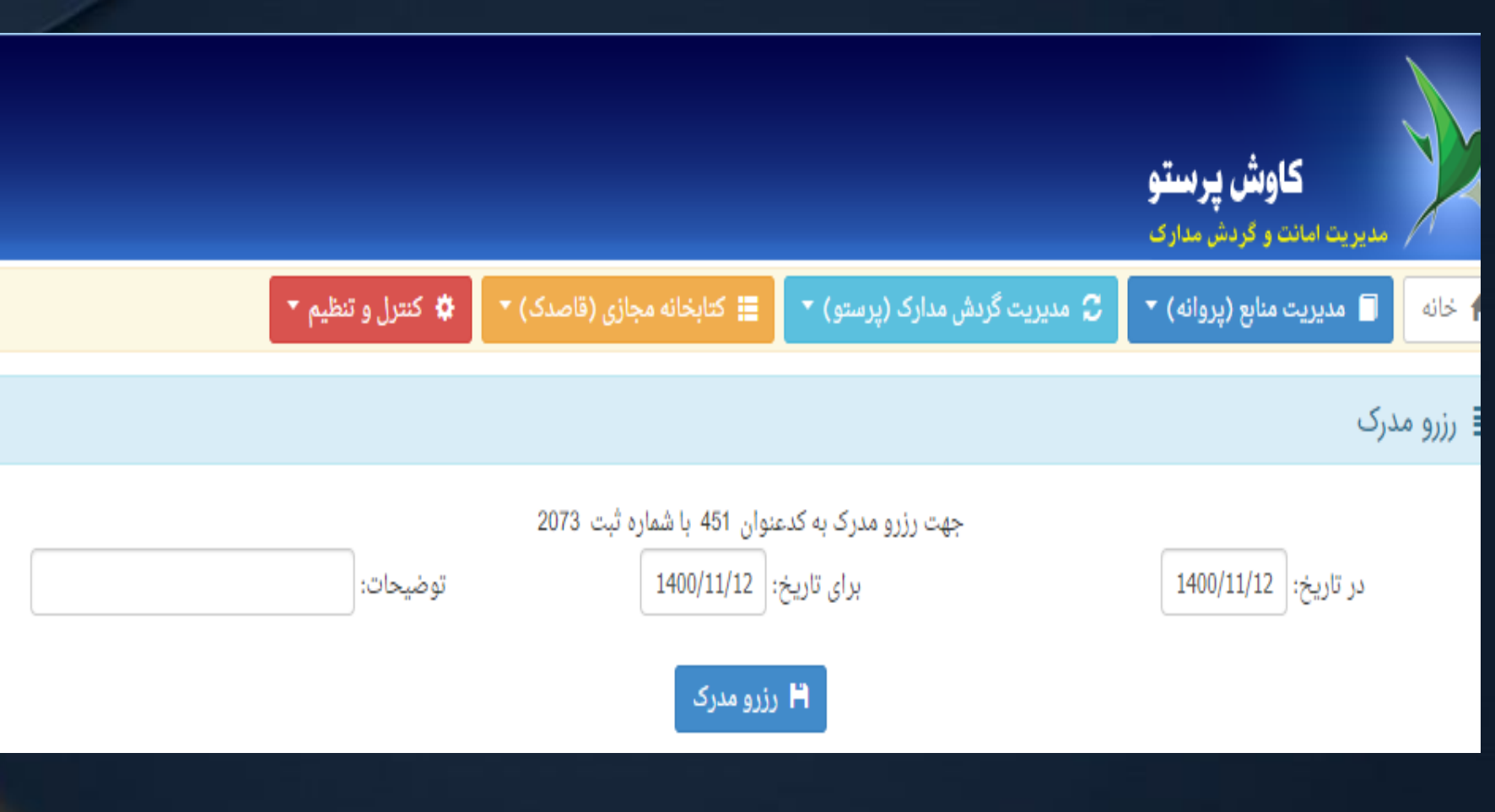

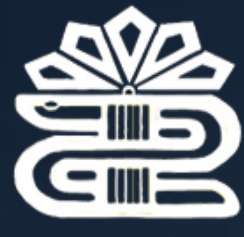

**پایانبحث**

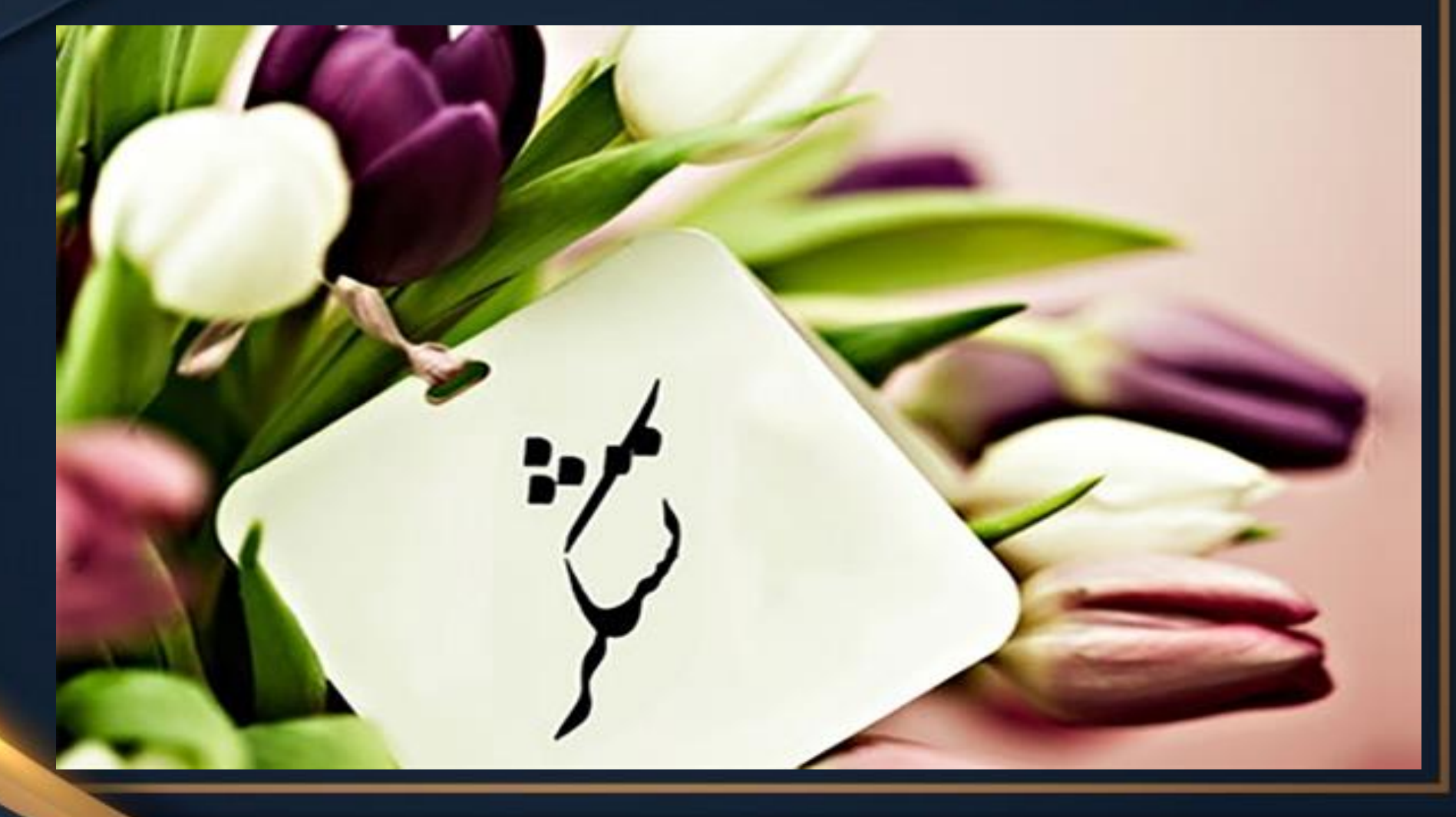